| 1 Environment Configuration                                    | 1  |
|----------------------------------------------------------------|----|
| 1.1 Ubuntu16.04 configuration                                  | 1  |
| 1.1.1 Introduction                                             | 1  |
| 1.1.2 Environment Requirements                                 | 1  |
| 1.2 VMware Workstation Installation Steps                      | 1  |
| 1.2.1 Download Ubuntu                                          | 4  |
| 1.2.2 Setting up the shared folders                            | 12 |
| 1.3 Installing the a40i Toolchain                              | 15 |
| 1.4 Cross-compilation to generate dynamic link library example | 16 |
| 1.4.1 Copy the files to the specified directory and unzip them | 16 |
| 1.4.2 Create the installation directory.                       | 17 |
| 1.4.3 Configure the compilation environment.                   | 17 |
| 1.4.4 Configure the compilation options                        | 17 |
| 1.4.5 Compile and Install                                      | 17 |
| 1.5 Screen Configuration                                       | 18 |
| 1.5.1 Hardware Introduction                                    | 18 |
| 1.5.2 Terminal Software                                        | 19 |
| 1.5.3 Serial communication                                     | 19 |
| 1.5.4 Telnet Connection via Ethernet                           | 20 |
| 1.5.5 Screen IP Configuration                                  | 22 |
| 1.5.6 Application Upgrade Guide                                | 22 |
| 2 Cross-Compilation of QT Project Files                        | 27 |
| 2.1 qmake                                                      | 27 |
| 2.2 USB Drive Download                                         | 28 |
| 2.3 Running dwinqtdemo                                         | 28 |
| 2.4 Networking Function                                        | 30 |
| 2.4.1 Network Configuration                                    | 30 |
| 2.4.2 Browsing Webpages                                        | 31 |

Official website: www.dwin-global.com

# 1 Environment Configuration

# 1.1 Ubuntu16.04 configuration

#### 1.1.1 Introduction

This section provides a tutorial on installing a virtual machine and configuring Ubuntu 16.04 on it. If you already have Ubuntu 16.04 installed, you can skip this section and refer to Section 1.2 for toolchain installation and configuration.

## 1.1.2 Environment Requirements

- CPU: No specific requirements.
- Memory: Generally, 2GB or more.
- Host Operating System: Windows XP, Windows 7, and above.
- Version Selection: Depending on your needs (Windows version), choose VMware Workstation 10 or a higher version. Versions below 10 are not recommended.

Note: This example demonstrates the installation using VMware Workstation 15 Pro. If you have already installed the virtual machine and Ubuntu, you can proceed directly to Section 1.2 for toolchain installation.

# 1.2 VMware Workstation Installation Steps

Running installation package

Official website: www.dwin-global.com

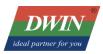

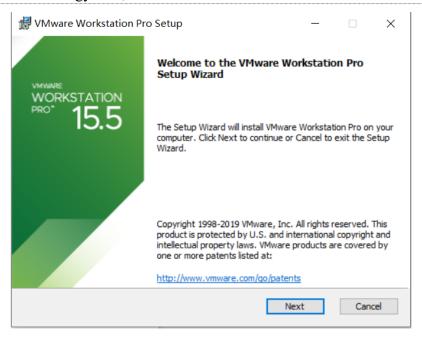

Select 'I accept the terms in the License Agreement' and click 'next'.

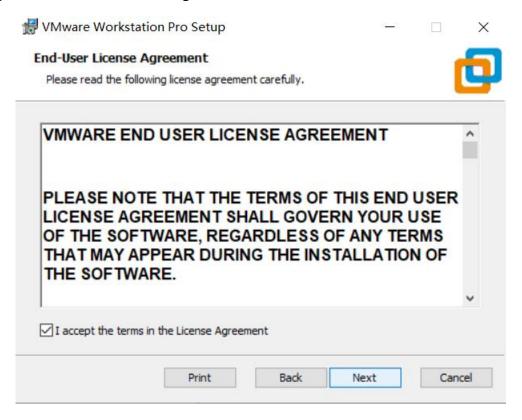

Select the installation path (or choose default path), check the 'Enhanced keyboard driver' option and click 'Next'.

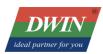

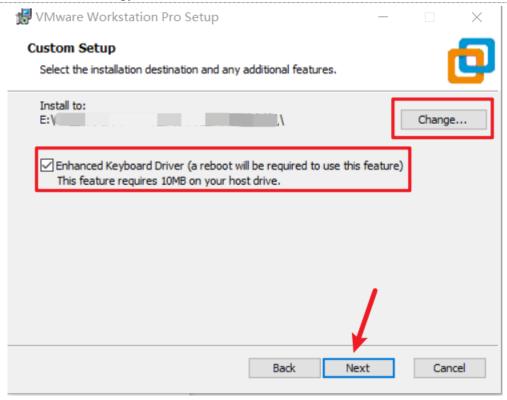

According on your preference, selectively choose 'Check for product updates on startup' and 'Join the VMware customer experience improvement program' checkboxes. Then, click 'Next.'

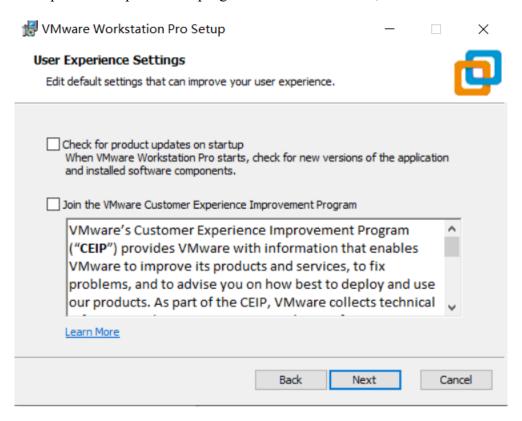

Select 'desktop' and 'start menu programs folder', then click 'Next'.

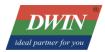

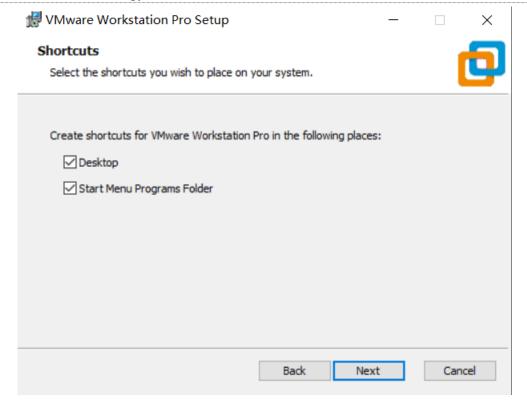

Click "install". Wait until installation is complete. Click "Finish".

### 1.2.1 Download Ubuntu

- Get Ubuntu16.04 from official website: <a href="https://releases.ubuntu.com/16.04/">https://releases.ubuntu.com/16.04/</a>
- Choose and and download 64-bit PC desktop image 'ubuntu-16.04.7-desktop-amd64.iso' 64bit PC

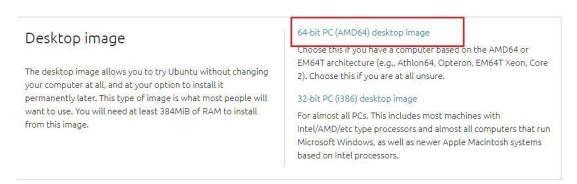

#### **Ubuntu Installation**

Open VMware Workstation, create a new virtual machine.

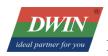

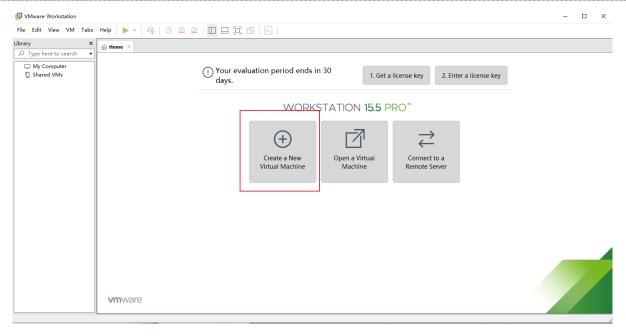

Select 'custom (advanced)' and click 'Next'

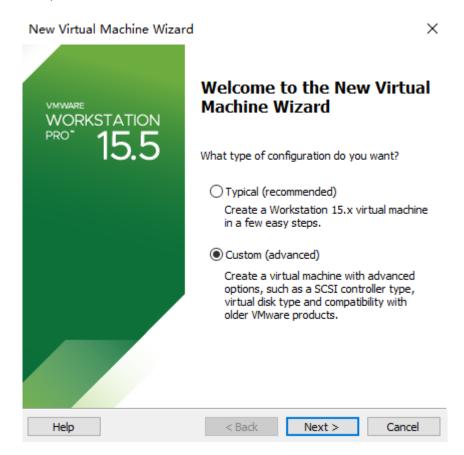

Choose 'Installer disc image file (iso)' - 'Browse' - select the download file \*\*\*.iso containing Ubuntu, it will automatically recognize and read the file, then click 'Next'.

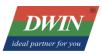

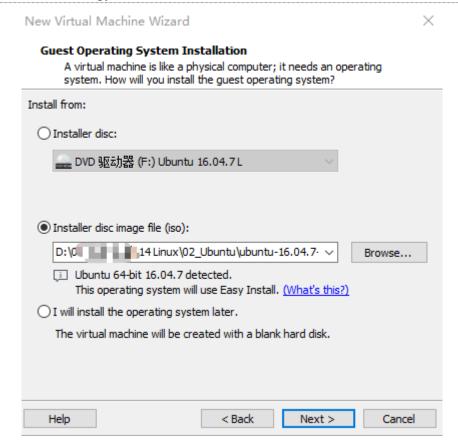

Input custom name and password, the password will serve as the login password for Ubuntu and the sudo authorization password, then click 'Next'.

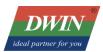

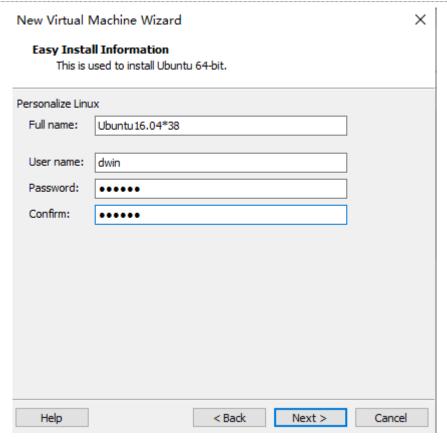

Setup the name of Ubuntu and location, click 'Next'.

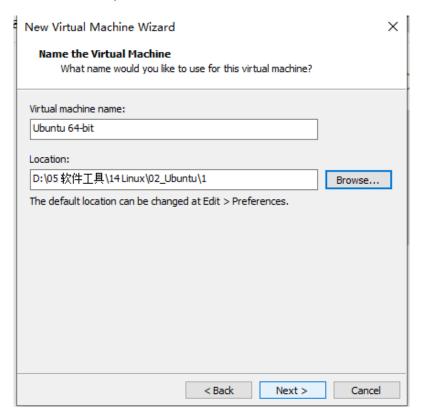

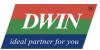

Based on your requirements and computer configuration, allocate the number of processors and cores. Here, the author sets the total number of processor cores to 2. Click 'Next'.

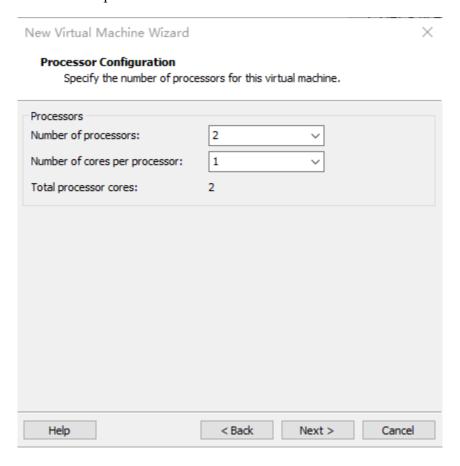

The default allocated memory is 2GB (sufficient, can be changed later). Click 'Next'.

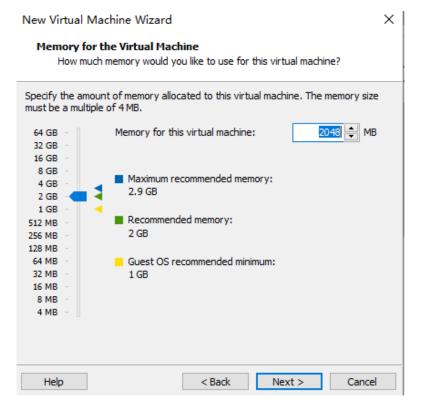

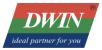

The default configuration is fine (although, in the Network Type, you can choose Bridged Networking, which is useful for TFTP transfers). Click 'Next'.

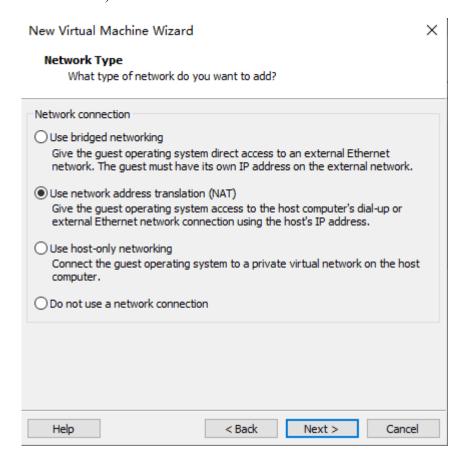

Choose 'Recommend' and 'Next'

Choose 'Recommend' and 'Next'

Select 'Create a new virtual disk', and click 'Next'.

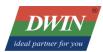

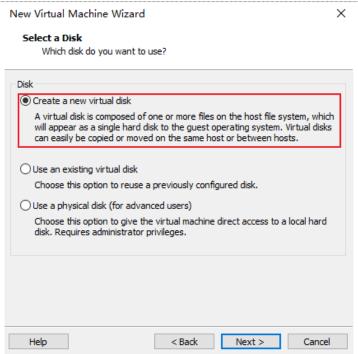

Specify the disk capacity. If your computer has sufficient memory, it's advisable to set it larger, ideally 30GB or more. Click 'Next'. If the disk capacity is insufficient, you can expand it later (as explained in subsequent chapters).

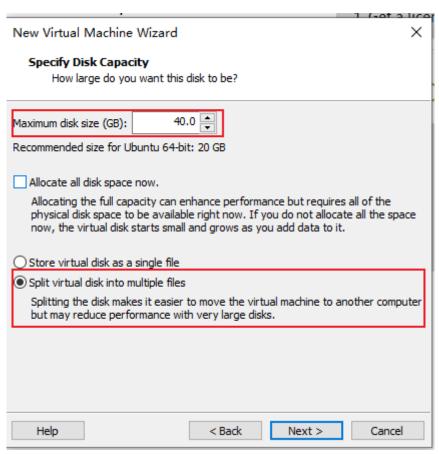

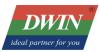

The disk will be automatically named; keep the default and click 'Next'.

After clicking 'Finish', the virtual machine will start and the installation will begin. Be patient and wait awhile.

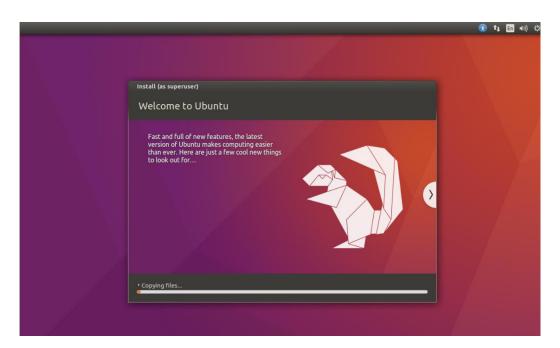

After this interface appears, the installation of Ubuntu is complete. (Note: The login screen has two user login inputs. The one in the red box is user-defined, while the one in the green box is system-provided.)

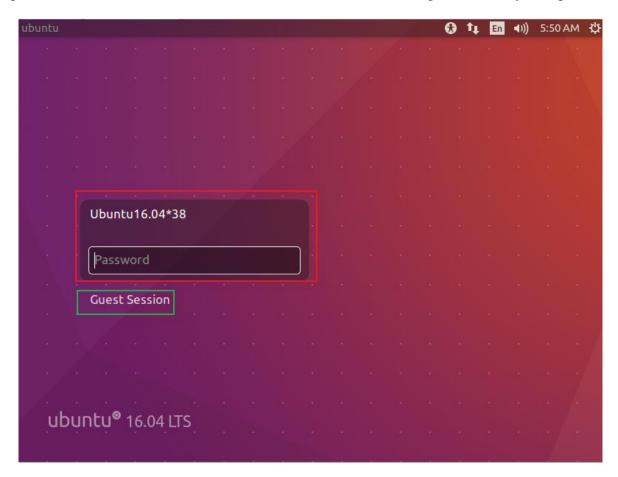

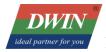

Next start to configure some necessary environments for Ubuntu.

## 1.2.2 Setting up the shared folders

Shut down Ubuntu by clicking 'shut down' in the top-right corner of the desktop.

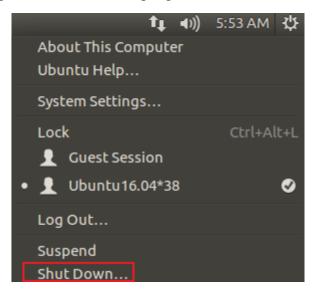

After shutting down, on the corresponding virtual machine page, click 'Edit Virtual Machine Settings' -> 'Options' -> 'Shared Folders' -> 'Always Enabled' -> 'Add'. Add a folder to serve as a medium for transferring files between the host and the virtual machine. Finally, click 'OK'.

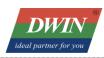

### DWIN Technology Co., Ltd.

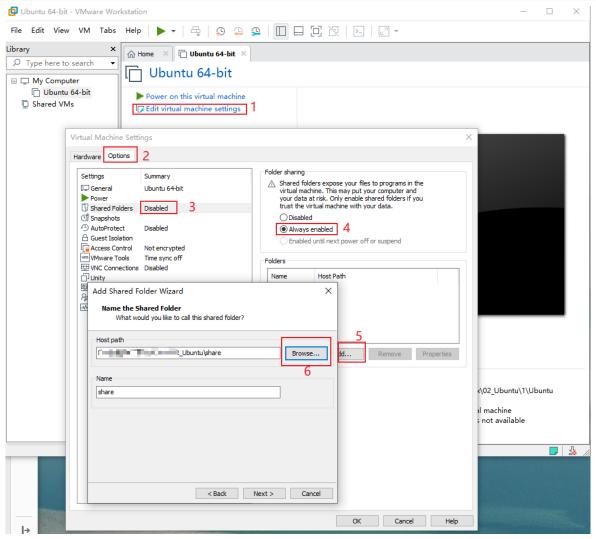

When starting up, click 'Virtual Machine' -> 'Install VMware Tools' (Note: It must be selected during startup; otherwise, it will be a grayed-out and unselectable option. If have installed VMware Tools, so it will display 'Reinstall VMware Tools').

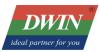

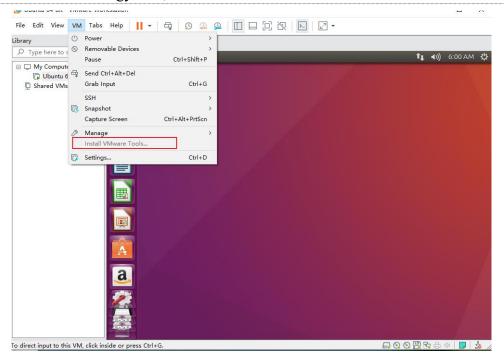

Click 'DVD' icon and open to see a compressed file 'VMwareTools-10.3.10-12406962.tar.gz'.

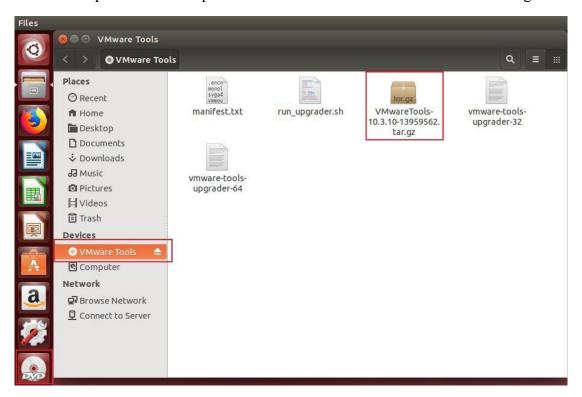

Right-click and choose "Copy to" to a path with permissions, you can directly copy it to "home."

At this point, open the terminal by pressing [Ctrl] + [Alt] + [T], which will open the terminal in the root directory.

Enter the command to add executable permissions: **sudo chmod** +**x VM** (use the Tab key to display the full name) (Enter) (Note: When using sudo privileges for the first time, you need to enter the password, and it won't be visible when entering the password).

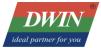

Enter the decompression command: **tar -xvf VM** (Tab key) (Enter), and it will automatically decompress to generate 'vmware-tools-distrib' in the current directory. Enter the command: **cd vm** (Tab key) (Enter, subsequent steps will be omitted).

```
dwin@ubuntu:~$ sudo chmod +x VMwareTools-10.3.10-13959562.tar.gz
[sudo] password for dwin:
dwin@ubuntu:~$ tar -xvf V
Videos/
dwin@ubuntu:~$ tar -xvf VMwareTools-10.3.10-13959562.tar.gz
```

Enter the run command: **sudo** ./**vm** (Tab), and the installation will begin. When [yes] or [no] appears, just enter 'y' and press Enter (the default for enabling shared folders is no, for ease of operation, all configurations are selected with 'y'). Press Enter for the remaining cases until it shows as shown in the image, indicating that the installation is complete.

```
Skipping rebuilding initrd boot image for kernel as no drivers to be included in boot image were installed by this installer.

vmware-tools start/running
The configuration of VMware Tools 10.3.10 build-13959562 for Linux for this running kernel completed successfully.

Found VMware Tools CDROM mounted at /media/dwin/VMware Tools. Ejecting device /dev/sr0 ...
Enjoy,

--the VMware team
```

Now, enter the command: **cd /mnt** (use Tab to navigate to the shared folder you set), the path is /mnt/hfgs/\*\*\* (replace \*\*\* with your specific path). The shared folder is now set up, and you can proceed to install the Ti toolchain on Ubuntu.

```
dwin@ubuntu:/mnt/hgfs

dwin@ubuntu:~$ cd /mnt

dwin@ubuntu:/mnt$ ls

hgfs

dwin@ubuntu:/mnt$ cd hgfs/

dwin@ubuntu:/mnt/hgfs$
```

# 1.3 Installing the a40i Toolchain

Move the a40i compressed package (buildroot-A40i-QT-sdk-20220623.tar.gz) to Ubuntu, you can use a shared folder or transfer via SFTP, etc.

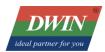

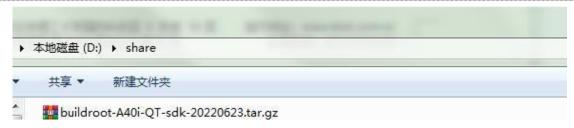

Move the file to the root directory (/home/dwin). When using a shared folder, enter the command: **sudo mv buil (Tab)**, wait a moment, and it will be moved to the root directory.

Enter the command: tar -xvf bu(TAB) to unzip the file.

Enter the following commands one by one:

cd bui(TAB)
source env-setup

Input the **qmake-V** to check the version information to see if it is set up successfully.

```
dwin@ubuntu:~/buildroot-A40i-QT5_12_6-sdk$ source env-setup.sh
dwin@ubuntu:~/buildroot-A40i-QT5_12_6-sdk$ qmake -v
QMake version 3.1
Using Qt version 5.12.6 in /home/dwin/buildroot-A40i-QT5_12_6-sdk/sysroot/usr/local/Qt-5.12.6/lib
```

# 1.4 Cross-compilation to generate dynamic link library example.

Here is an example using libmodbus.

# 1.4.1 Copy the files to the specified directory and unzip them.

```
dwin@ubuntu:~$ ls libmodbus-3.1.10.tar.gz
libmodbus-3.1.10.tar.gz
```

Unzip:

```
1. tar -zxvf libmodbus-3.1.10.tar.gz
```

```
dwin@ubuntu:~$ ls libmodbus-3.1.10
libmodbus-3.1.10/ libmodbus<u>-</u>3.1.10.tar.gz
```

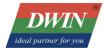

## 1.4.2 Create the installation directory.

```
    mkdir install
    chmod 777 install
```

## 1.4.3 Configure the compilation environment.

Navigate to the unpacked toolchain folder and run the env-setup.sh script.

```
dwin@ubuntu:~$ cd buildroot-A40i-QT5_12_6-sdk/
dwin@ubuntu:~/buildroot-A40i-QT5_12_6-sdk$ ls
env-setup.sh gcc-linaro-5.3.1-2016.05-x86_64_arm-linux-gnueabihf sysroot
dwin@ubuntu:~/buildroot-A40i-QT5_12_6-sdk$ source env-setup.sh
```

## 1.4.4 Configure the compilation options.

```
    // enter the libmodbus extraction directory
    cd ../libmodbus-3.1.10
    // ./configure --host=[Cross-Compilation Toolchain Prefix] --enable-static --prefix=[install path]/install/
    ./configure --host=arm-linux-gnueabihf --enable-static --prefix=/home/dwin/install/
```

```
😑 🗊 dwin@ubuntu: ~/libmodbus-3.1.10
config.status: creating src/win32/modbus.dll.manifest
config.status: creating tests/Makefile
config.status: creating libmodbus.pc
config.status: creating config.h
config.status: creating tests/unit-test.h
config.status: tests/unit-test.h is unchanged
config.status: executing depfiles commands
config.status: executing libtool commands
       libmodbus 3.1.10
       ==========
                                /home/dwin/install
       prefix:
       sysconfdir:
                                ${prefix}/etc
                                ${exec_prefix}/lib
       libdir:
                                ${prefix}/include
       includedir:
       compiler:
                                arm-linux-gnueabihf-gcc
       cflags:
                                 -mfloat-abi=hard --sysroot=/home/dwin/buildroot
A40i-QT5_12_6-sdk/sysroot
       ldflags:
                                 --sysroot=/home/dwin/buildroot-A40i-QT5_12_6-sd
 /sysroot
        tests:
                                ves
```

### 1.4.5 Compile and Install

1. make

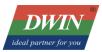

2. make install

```
dwin@ubuntu:~/libmodbus-3.1.10

dwin@ubuntu:~S cd libmodbus-3.1.105

make make --no-print-directory all-recursive

Making all in src

CC modbus.lo

CC modbus-data.lo

CC modbus-tcp.lo

CCLD libmodbus.la

Making all in tests

make all-am

CC bandwidth-server-one.o

CCLD bandwidth-server-many-up.o

CCLD bandwidth-server-many-up

CC bandwidth-client.o

CCLD bandwidth-client.o

CCLD bandwidth-client

CC random-test-server

CC random-test-server

CC cunit-test-server.o

CCLD unit-test-server

CC unit-test-server

CC unit-test-server

CC unit-test-server

CC unit-test-server

CC unit-test-server

CC unit-test-server

CC unit-test-server
```

```
dwin@ubuntu:~/libmodbus-3.1.10

dwin@ubuntu:~/libmodbus-3.1.10$ make install

Making install in src

/bin/mkdir -p '/home/dwin/install/lib'

/bin/bash ../libtool --mode=install /usr/bin/install -c libmodbus.la '/home

/dwin/install/lib'

libtool: install: /usr/bin/install -c .libs/libmodbus.so.5.1.0 /home/dwin/instal

l/lib/libmodbus.so.5.1.0

libtool: install: (cd /home/dwin/install/lib && { ln -s -f libmodbus.so.5.1.0 libmodbus.so.5}; }; )

libtool: install: (cd /home/dwin/install/lib && { ln -s -f libmodbus.so.5.1.0 libmodbus.so.5}; }; )

libtool: install: (cd /home/dwin/install/lib && { ln -s -f libmodbus.so.5.1.0 libmodbus.so; }; }

libtool: install: /usr/bin/install -c .libs/libmodbus.so.5.1.0 libmodbus.so; }; }

libtool: install: /usr/bin/install -c .libs/libmodbus.lai /home/dwin/install/lib

/libmodbus.la

libtool: finish: PATH="/home/dwin/buildroot-A40i-QT5_12_6-sdk/sysroot/usr/local/
Ot-5.12.6/bin:/home/dwin/buildroot-A40i-QT5_12_6-sdk/sysroot/usr/local/
Ot-5.12.6/bin:/home/dwin/bin:/home/dwin/local/bin:/usr/local/bin:/usr/sbin:/usr/sbin:/usr/bin:/usr/local/bin:/usr/local/bin:/usr/local/bin:/usr/sbin:/usr/sbin:/usr/local/bin:/usr/local/bin:/usr/sbin:/usr/local/bin:/usr/sbin:/usr/local/bin:/usr/local/bin:/usr/sbin:/usr/local/bin:/usr/local/bin:/usr/local/bin:/usr/local/bin:/usr/local/bin:/usr/local/bin:/usr/sbin:/usr/local/bin:/usr/local/bi
```

```
dwin@ubuntu:~$ cd install/
dwin@ubuntu:~/install$ cd lib
dwin@ubuntu:~/install/lib$ ls
libmodbus.la libmodbus.so.1ibmodbus.so.5 libmodbus.so.5.1.0 pkgconfig
dwin@ubuntu:~/install/lib$
```

# 1.5 Screen Configuration

#### 1.5.1 Hardware Introduction

Please refer to the related datasheet

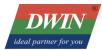

### 1.5.2 Terminal Software

SecureCRT or MobaXterm are optional, we will introduce MobaXterm in this section.

Two types of connection: serial or Telnet.

## 1.5.3 Serial communication

Connect to Serial (Serial 0), RS232 connection in this example.

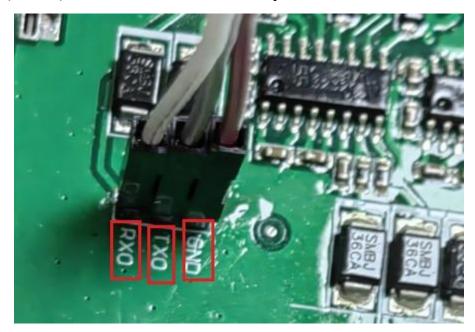

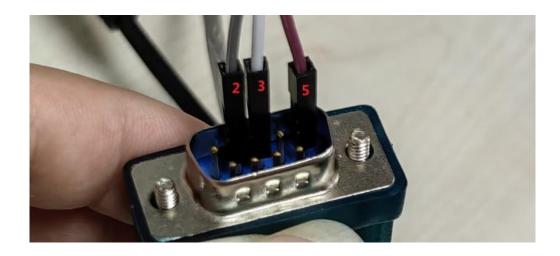

• Connect 2(RX) to TX, 3(TX) to RX, and 5(GND) to GND.

Please use an RS232 or TTL interface, and refer to the datasheet for the corresponding port type (serial port 0).

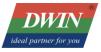

• MobaXterm Configuration: session -> New session -> choose 'serial' -> select the serial port, set the baud rate in the third step, and cross-check the information -> click 'OK' to complete.

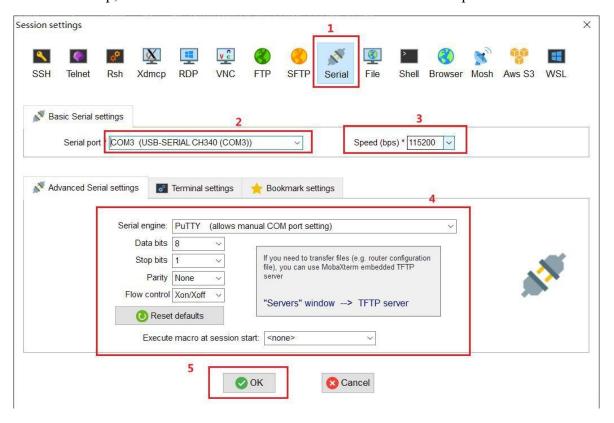

• Powering up the development board and input 'root' to begin operations. Note: if there's a delay between power-up and connection, and the screen shows no text, only a black screen, input 'root'.

#### 1.5.4 Telnet Connection via Ethernet

Ensure the computer and the device are in the same network segment (default device IP: 192.168.10.202). Use a cable to connect them if not. Set the computer to a static IP (192.168.10.xxx, xxx not 202). Please refer to 1.3.5 to modify IP, then use 2 network cables to connect the device and computer. The following operations assume that the device and computer are in the same network segment. In this example, the computer IP is 192.168.10.14 and the device IP is 192.168.10.202.

### Follow these steps:

Plug the cable into the device's network port.

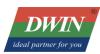

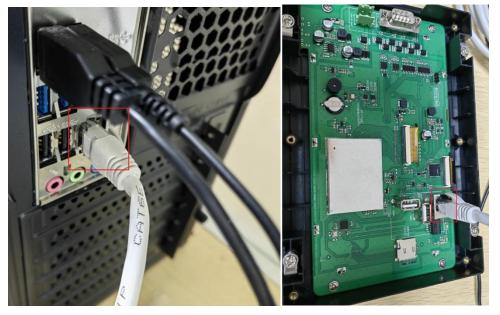

• In sessions, click 'New Session', select 'Telnet', input the screen's IP, and click 'OK'. (Please note that the default IP of the screen is 192.168.10.201 or 192.168.10.202, under the same network is required).

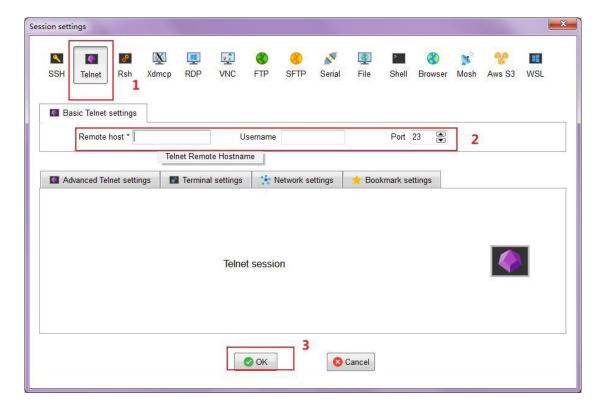

• Power up the screen, the interface shown below, and input 'root' to start operations.

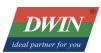

```
? MobaXterm Personal Edition v21.2 ?
(SSH client, X server and network tools)

> Telnet session to root@192.168.10.220
> Your DISPLAY is set to 192.168.10.91:0.0
> For more info, ctrl+click on help or visit our website.

A40i login: root
#
```

# 1.5.5 Screen IP Configuration

To modify the IP, type: vi /etc/init.d/netconfig (if available) or vi /etc/init.d/rcS. Move the cursor to the "ifconfig" line, press "i" to edit, after modified the IP, press "Esc," input :wq (Enter), and save.

```
# vi /etc/init.d/netconfig
# vi /etc/init.d/netconfig
#!/bin/sh

#insmod /lib/modules/3.10.65/8821cu.ko
#ifconfig wlan0 up
#wpa_supplicant - i wlan0 -Dnl80211 - c /etc/wpa_supplicant.conf -B
#udhcpc - i wlan0 2>/dev/null &

ifconfig eth0 up

fconfig eth0 up

telnetd &
```

# 1.5.6 Application Upgrade Guide

• Upgrade Package Principles:

In the standard screen's environment, there's an /etc/emcversion file storing the current version number.

Upgrades require the filename to match the version number. To avoid re-upgrade, usually modify the

version name of the upgrade package.

Naming convention: version number.tar.

During startup, the standard screen detects a USB drive, searches for an upgrade in the **update** directory, and automatically executes the **install.sh** script.

The **install.sh** script gains control to copy files, modify file attributes, and complete the upgrade.

### Creating an Upgrade Package

In the Ubuntu environment, keep upgrade files in the same directory.

Add an **install.sh** file into the directory, modifying the script for file copying and attribute changes.

Package the directory using the command: tar -cvf DWIN\_V1.X.X.tar <INSTALL>

Copy the file (e.g., DWIN V1.X.X.tar) to the USB drive's /update directory.

### • Using an Upgrade Package

The standard screen has a standard program and can be powered on.

Copy the desired upgrade package to the **update directory** on the USB drive.

Before powering up, insert the USB drive into the standard screen.

After powering up, wait for the standard screen to shut down automatically, indicating a successful upgrade.

#### Upgrade Package Example (Modifying Boot Programs)

Folder structure before compression:

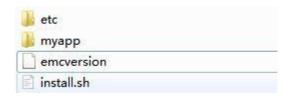

**emcversion** file stores the updated version number for device updates.

myapp folder contains files to be upgraded.

etc folder stores scripts in /etc/init.d/ that may need modification, you can also exclude this folder if there are no files that need to be modified..

The example of **Install.sh** as below, can be self-modified.

#!/bin/sh copy\_dir()

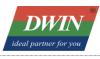

```
if [ -d $1 ]; then
    for libfile in $1/*; do
        if [ -f $libfile ]; then cp
           $libfile $2/
           chmod $3 $2/${libfile##*/} #ech
          o $2/${libfile##*/}
        fi done
 fi
}
instdir=$(cd `dirname $0`; pwd) # up
date the emcversion
cp $instdir/emcversion /etc/ # co
py application file
cp $instdir/myapp/myapp /usr/local/bin/myapp # mo
dify permission
chmod 755 /usr/local/bin/myapp
# modify runqt script file if needed
cp -a $instdir/etc/init.d/* /etc/init.d/
```

- Upgrade Package Example (Modifying Boot Logo)
- ➤ Before compression, the folder structure DWIN\_V1-0-1.tar is as follows:

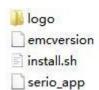

The **emcversion** file stores the updated version number for device updates.

The logo folder contains the logo image for replacement, named bootlogo.bmp. The logo file must be a 24-bit BMP format image,

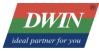

### « DWIN V1-0-1 > logoupdate > logo

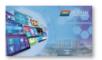

bootlogo.bmp

### Example install.sh file:

```
#!/bin/sh
copy_dir()
{
 if [ -d $1 ]; then
    for libfile in $1/*; do
        if [ -f $libfile ]; then cp
           $libfile $2/
           chmod $3 $2/${libfile##*/} #ech
          o $2/${libfile##*/}
        fi done
 fi
}
instdir=$(cd `dirname $0`; pwd) # up
date the emcversion
cp $instdir/emcversion /etc/ # co
py logo file
if [ -f $instdir/logo/bootlogo.bmp ]; then mkdi
   r -p /extp/temp0p2
  mount /dev/mmcblk0p2 /extp/temp0p2
   cp -a $instdir/logo/bootlogo.bmp /extp/temp0p2/ umou
   nt /extp/temp0p2
```

rm -r /extp/temp0p2 sync

fi sync

\$instdir/serio\_app

- Compress the "logoupdate" directory into a tar file named "DWIN\_V1-0-0.tar" copy it to the USB flash drive's "update" directory. Power off the device, insert the USB flash drive, power on the device again. Upon successful upgrade, you will hear a "beep" sound, the screen will turn off, then remove the USB flash drive, power off, and restart. Verify if the startup logo is correct.
- Important Notes:
- After testing on Windows, updating is successful by simply replacing "bootlogo.bmp" and repackaging. If the upgrade fails, it might be due to lack of execution permissions. Please confirm whether "install.sh" has execution permissions in a Linux environment.
  - Command for compressing the tar file in Linux: 'tar -cvf DWIN V1-0-0.tar logoupdate'
- Avoid storing too many files in the USB flash drive (it is recommended to use a dedicated USB flash drive for updating) as it may lead to update failures.
  - This upgrade package is available upon request from the sales.

Official website: www.dwin-global.com

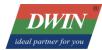

# 2 Cross-Compilation of QT Project Files

## 2.1 qmake

• After entering the environment configured in the previous section, 1.2 (i.e., after running the command source env-setup.sh), you can verify if the environment is correct by using the command qmake -v. Next, open the project folder that needs cross-compilation (for example, we'll use the provided DWIN\_QT\_DEMO, place the folder in the Ubuntu/home/dwin), and enter the following command: qmake. If the .pro file has not been generated yet, you may need to run qmake -project first to generate the Makefile.

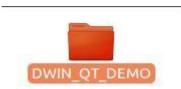

• Enter the command: **make**. Subsequently, a binary file named as a project will be generated. However, this file cannot be executed in Ubuntu and needs to be downloaded to the screen. For the download process, refer to Section 2.2.

```
dwin@ubuntu:~/DWIN_QT_DEMO

dwin@ubuntu:-/buildroot-A40i-QT5_12_6-sdk$ source env-setup.sh

dwin@ubuntu:-/buildroot-A40i-QT5_12_6-sdk$ source env-setup.sh

dwin@ubuntu:-/buildroot-A40i-QT5_12_6-sdk$ gmake -v

QMake version 3.1

Using Qt version 5.12.6 in /home/dwin/buildroot-A40i-QT5_12_6-sdk/sysroot/usr/lo

cal/QT5_12_6/lib

dwin@ubuntu:-/buildroot-A40i-QT5_12_6-sdk$ cd ..

dwin@ubuntu:-/buildroot-A40i-QT5_12_6-sdk$ cd ..

dwin@ubuntu:-/buildroot-A40i-QT5_12_6-sdk$ cd ..

dwin@ubuntu:-/buildroot-A40i-QT5_12_6-sdk$ cd ..

dwin@ubuntu:-/buildroot-A40i-QT5_12_6-sdk$ cd ..

dwin@ubuntu:-/buildroot-A40i-QT5_12_6-sdk$ cd ..

dwin@ubuntu:-/buildroot-DEMO.pro

dwin@ubuntu:-/buildroot-DEMO.pro

dwin@ubuntu:-/buildroot-A40i-QT5_12_6-sdk
k/sysroot-Q2_-std=gnu++11_-Wall_-W_-D_REENTRANT_-fPIC_-DQT_NO_DEBUG_-DQT_WIDGET

S_1IB_-DQT_GUI_LIB_-DQT_SERIALDRIT_LIB_-DQT_SQT_LIB_-TI._-/buildroot-A40i-QT5_12_6-sdk/sysroot/usr/local/Qt-5.12_6/include/Qtiduet-I._/buildroot-A40i-QT5_12_6-sdk/sysroot/usr/local/Qt-5.12_6/include/Qtiduet-I._/buildroot-A40i-QT5_12_6-sdk/sysroot/usr/local/Qt-5.12_6/include/QtGuildroot-A40i-QT5_12_6-sdk/sysroot/usr/local/Qt-5.12_6/include/QtGuildroot-A40i-QT5_12_6-sd
```

```
win@ubuntu:~/DWIN_QT_DEMO$ ls
dwingtdemo
                         moc_toolbody.o
                                                   qrc_DWIN_QT_DEMO.o
                        moc_toolcomtest.cpp
moc_toolcomtest.o
DWIN_QT_DEMO.pri
DWIN_QT_DEMO.pro
main.o
                        moc toolheader.cpp
                                                   toolbasetest.o
                        moc_toolheader.o
                                                   toolbody.o
mainwindow.o
                        moc_toolsqltest.cpp
moc_toolsqltest.o
Makefile
                                                   toolcomtest.o
moc mainwindow.cpp
                                                   toolheader.o
moc_mainwindow.o
                         moc_toolstartpage.cpp
                                                   toolsqltest.o
moc_predefs.h
                        moc_toolstartpage.o
moc_tooltouchtest.cpp
                                                   toolstartpage.o
    toolbasetest.cpp
                                                   tooltouchtest.o
                         moc_tooltouchtest.o
moc toolbasetest.o
                                                   tooltranslator.o
moc_toolbody.cpp
                                                   toolutility.o
                         qrc_DWIN_QT_DEMO.cpp
 win@ubuntu:~/DWIN
                        DEMO$
```

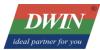

#### 2.2 USB Drive Download

- Place the compiled files in the shared folder. You can copy the files using the command: cp (filename) (shared folder path), for example: cp dwinqtdemo/mnt/hgfs/share/.
- Move the target files from the computer's files to the USB drive. You can use various methods to copy the files to the USB drive.
- Insert the USB drive into the screen.
- Open MobaXterm and connect. Enter the command: **cd /mnt/usb** to enter the "usb" folder, select the "sdax" folder, and copy or move the target files to the destination directory (you can choose any custom folder to avoid clutter due to too many files): cp (target file) (folder), for example: **cp dwinqtdemo** /usr/bin/.

## 2.3 Running dwinqtdemo

To run the above-mentioned program, need to modify the configuration file /etc/init.d/runqt.

### Enter: vi /etc/init.d/runqt.

Move the cursor to the beginning of the **qttesttool** line, press **i** to enter the input mode, type # to comment out the line. Move the cursor to the end of the line, press Enter to go to the next line, then enter the absolute path of the dwinqtdemo program + space + &. Press Esc to exit input mode, enter :(colon)wq to save the file modifications.

Then the program can be ran by rungt

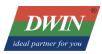

```
# cd /etc/init.d/
# ./run
runhmi runqt runupdate
# ./rungt
```

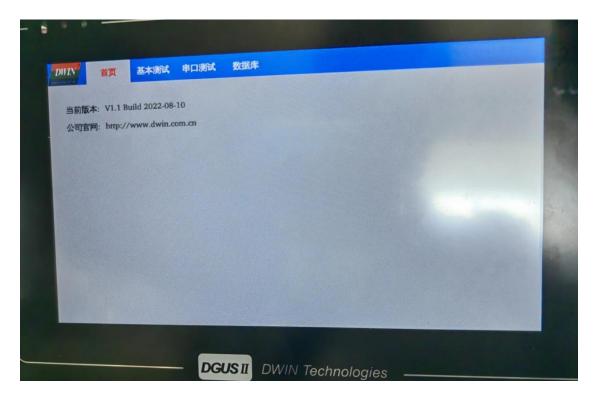

Note: At this point, touch functionality may not work due to missing environment variable configurations. It can be restored after a reboot or by referring to the /etc/init.d/rcS file to set the environment variables.

```
#tinymix 24 1 > /dev/null
#tinymix 31 1 > /dev/null
insmod /system/vendor/modules/mali.ko
fbinit

mkdir -p /extp
mount -t ext4 /dev/mmcblk0p1 /extp/
mountpoint -q /extp
if [ $? != 0 ]; then
    mkfs.ext4 -q /dev/mmcblk0p1
    mount -t ext4 /dev/mmcblk0p1 /extp
fi

/etc/init.d/netconfig

export TSLIB_ROOT=/usr
export TSLIB_FBDEVICE=/dev/fb0
export TSLIB_TSDEVICE=/dev/tty55
export TSLIB_CALIBFILE=/var/setting/system/pointercal
export TSLIB_CALIBFILE=/var/setting/system/pointercal
export TSLIB_CONFFILE=/etc/ts.conf
export TSLIB_CONFFILE=/etc/ts.conf
export TSLIB_CONFILE=/etc/ts.conf
export TSLIB_CONFILE=/etc/ts.conf
export TSLIB_PLUGINDIR=/usr/lib/ts
export TSLIB_CONFILE=/etc/ts.conf
export TSLIB_CONFILE=/etc/ts.conf
export TSLIB_CONFILE=/etc/ts.conf
export TSLIB_CONFILE=/etc/ts.conf
export TSLIB_CONFILE=/etc/ts.conf
export TSLIB_CONFILE=/etc/ts.conf
export TSLIB_CONFILE=/etc/ts.conf
export TSLIB_CONFILE=/usr/lib/lib/ts
export TSLIB_CONFILE=/usr/lib/lib/ts
export TSLIB_CONFILE=/usr/lib/lib/ts
export TSLIB_CONFILE=/usr/lib/lib/ts
export TSLIB_CONFILE=/usr/lib/lib/ts
export TSLIB_CONFILE=/usr/lib/lib/ts
export TSLIB_CONFILE=/usr/lib/lib/ts
export TSLIB_CONFILE=/usr/lib/lib/ts
export TSLIB_CONFILE=/usr/lib/lib/ts
export TSLIB_CONFILE=/usr/lib/lib/ts
export TSLIB_CONFILE=/usr/lib/lib/ts
export TSLIB_CONFILE=/usr/lib/lib/ts
export TSLIB_CONFILE=/usr/lib/lib/ts
export TSLIB_CONFILE=/usr/lib/lib/ts
export TSLIB_CONFILE=/usr/lib/lib/ts
export TSLIB_CONFILE=/usr/lib/lib/ts
export TSLIB_CONFILE=/usr/lib/lib/ts
export TSLIB_CONFILE=/usr/lib/lib/ts
export TSLIB_CONFILE=/usr/lib/lib/ts
export TSLIB_CONFILE=/usr/lib/lib/ts
export TSLIB_CONFILE=/usr/lib/lib/ts
export TSLIB_CONFILE=/usr/lib/lib/ts
export TSLIB_CONFILE=/usr/lib/lib/ts
export TSLIB_CONFILE=/usr/lib/lib/ts
export TSLIB_CONFILE=/usr/lib/lib/ts
export TSLIB_CONFILE=/usr/lib/lib/ts
export TSLIB_CONFILE=/usr/lib/lib/ts
export TSLIB_CONFILE=/usr/lib/lib/ts
export TSLIB_CONFILE=/usr/lib/lib/ts
export TSLIB_CONFILE=/usr/lib/lib/ts
export TSLIB_CONFILE=/usr/lib/lib/ts
```

If the initial configuration does not run the `runqt` program by default, you can modify the `/etc/init.d/rcS` file. If you want to set `runqt` for automatic startup, adjust the last three lines of the `/etc/init.d/rcS` file as

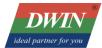

shown in the image below:

```
#/etc/init.d/runhmi
Metc/init.d/runqt
/adb.sh
```

Save it and re-power by input command reboot.

## 2.4 Networking Function

## 2.4.1 Network Configuration

Here, it is recommended to use a serial connection for device configuration or connect the device and PC using two network cables in the same LAN.

- After connecting the network cable, configure the gateway: **route add default gw** Gateway\_IP (in this case, the author uses 192.168.10.1 as the gateway IP). # route add default gw 192.168.10.1

  After configuration, you can use the **route -n** command to check if the gateway is configured successfully.
- Configure DNS: vi /etc/resolv.conf, press i to enter the input mode, type nameserver 8.8.4.4, press ESC, then type :wq to save and exit.

```
# vi resolv.conf
nameserver 8.8.4.4
~
```

• Try pinging an external IP address and check the result.

```
# ping www.baidu.com
PING www.baidu.com (112.80.248.75): 56 data bytes
64 bytes from 112.80.248.75: seq=0 ttl=55 time=88.332 ms
64 bytes from 112.80.248.75: seq=1 ttl=55 time=109.084 ms
64 bytes from 112.80.248.75: seq=2 ttl=55 time=68.276 ms
64 bytes from 112.80.248.75: seq=3 ttl=55 time=73.401 ms
64 bytes from 112.80.248.75: seq=4 ttl=55 time=103.740 ms
64 bytes from 112.80.248.75: seq=5 ttl=55 time=60.290 ms
64 bytes from 112.80.248.75: seq=6 ttl=55 time=58.539 ms
^C
--- www.baidu.com ping statistics ---
7 packets transmitted, 7 packets received, 0% packet loss round-trip min/avg/max = 58.539/80.237/109.084 ms
```

• If need to permanently modify the gateway and DNS, in the /etc/init.d/rcS file or the /etc/init.d/netconfig file (if available), after the ifconfig eth0 IP address, add the statement: route add default gw Gateway\_address; echo 'nameserver 8.8.4.4' >> /etc/resolv.conf. The modified file looks like the image below.

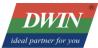

ifconfig eth0 192.168.10.205 route add default gw 192.168.10.1 echo "nameserver 8.8.4.4">> /etc/resolv.conf

## 2.4.2 Browsing Webpages

• The 35 series supports QtWebEngine, which can be used to implement a browser. The test project for the browser here is named qtwebviewtest, and the project is placed in the /home/dwin/ folder.

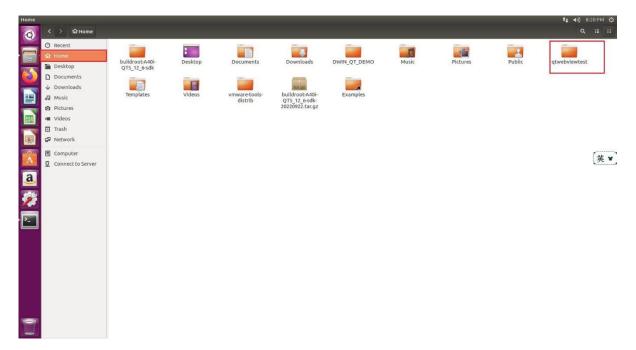

• Follow the steps described in 1.2 to configure the environment. Verify the configuration with the command qmake -v. Then enter the qtwebviewtest folder and compile the project as described in 2.1.

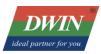

```
🔵 📵 dwin@ubuntu: ~/qtwebviewtest
dwin@ubuntu:~$ cd buildroot-A40i-OT5 12 6-sdk/
dwin@ubuntu:~/buildroot-A40i-QT5_12_6-sdk$ source env-setup.sh
dwin@ubuntu:~/buildroot-A40i-QT5_12_6-sdk$ cd ..
dwin@ubuntu:~$ cd qtwebviewtest/
dwin@ubuntu:~/qtwebviewtest$ qmake -v
QMake version 3.1
Using Qt version 5.12.6 in /home/dwin/buildroot-A40i-QT5_12_6-sdk/sysroot/usr/lo
cal/Qt-5.12.6/lib
dwin@ubuntu:~/qtwebviewtest$ ls
                    mainwindow.h
                                        qtwebviewtest.pro webbrowser.h
main.cpp
                    mainwindow.ui
mainwindow.cpp
                                       webbrowser.cpp
dwin@ubuntu:~/qtwebviewtest$ qmake
Info: creating stash file /home/dwin/qtwebviewtest/.qmake.stash
dwin@ubuntu:~/qtwebviewtest$ ls
main.cpp
                    mainwindow.h
                                        Makefile
                                                                webbrowser.com
mainwindow.cpp
                    mainwindow.ui
                                        qtwebviewtest.pro
                                                                webbrowser.h
dwin@ubuntu:~/qtwebviewtest$ make
/home/dwin/buildroot-A40i-QT5_12_6-sdk/sysroot/usr/local/Qt-5.12.6/bin/uic mainw
indow.ui -o ui_mainwindow.h
arm-linux-gnueabihf-g++ -c -pipe --sysroot=/home/dwin/buildroot-A40i-QT5_12_6-sd
k/sysroot -O2 -std=gnu++11 -Wall -W -D_REENTRANT -fPIC -DQT_NO_DEBUG -DQT_WEBENG
INEWIDGETS_LIB -DQT_WEBENGINECORE_LIB -DQT_QUICK_LIB -DQT_WIDGETS_LIB -DQT_GUI_L
IB -DQT_WEBCHANNEL_LIB -DQT_QML_LIB -DQT_NETWORK_LIB -DQT_POSTIONING_LIB -DQT_C
ORE_LIB -I. -I../buildroot-A40i-QT5_12_6-sdk/sysroot/usr/local/Qt-5.12.6/include
```

• After downloading as described in 2.2, enter vi /etc/init.d/rungt to modify the /etc/init.d/rungt file.

```
# vi runqt
#!/bin/sh
export LD_LIBRARY_PATH=/usr/local/Qt-5.12.6/lib:$LD_LIBRARY_PATH
export QT_PLUGIN_PATH=/usr/local/Qt-5.12.6/plugins
export QT_QPA_FONTDIR=/usr/local/Qt-5.12.6/fonts
export QT_QPA_PLATFORM_PLUGIN_PATH=$QT_PLUGIN_PATH/platforms
export QT_QPA_PLATFORM="linuxfb:fb=/dev/fb0:size=1024x600:mmsize=169x179"
export QT_QPA_PLATFORM="linuxfb:fb=/dev/fb0:size=1024x600:mmsize=169x179"
export QTATH=/usr/local/Qt-5.12.6/bin:$PATH
export QT_ROOT=/usr/local/Qt-5.12.6
export QT_ROOT=/usr/local/Qt-5.12.6
export QT_QPA_GENERIC_PLUGINS=tslib,evdevmouse:/dev/input/event4
#export QT_QPA_USE_DWINTOUCH=1
#qttesttool &
/usr/bin/qtwebviewtest --no-sandbox &
```

Move the cursor to the beginning of the qttesttool line, press i to enter input mode, type #, then move the cursor to the end of the line, press Enter, move to the next line, type the absolute path of the qtwebviewtest program +space+--no-sandbox+space+&

Press ESC to exit input mode, type :wq to save the file modification.

• Before running the program, configure the network as described in 2.4.1 (gateway settings in 2.4.1 become ineffective after a reboot), and then run the program in the /etc/init.d/ directory.

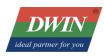

```
# ./runqt
# xkbcommon: ERROR: failed to add default include path /usr/share/X11/xkb
Failed to create xkb context
This plugin does not support createPlatformOpenGLContext!
Cannot open mouse input device /dev/input/event4 (No such file or directory)
evdevmouse: Failed to open mouse device /dev/input/event4
WebBrowser construct!
WebEngineContext used before QtWebEngine::initialize() or OpenGL context creation
failed.
shared memfd open() failed: Function not implemented
url changed, url: "https://www.qt.io/"
js: UF: Pollyfill not needed, skipping.
```

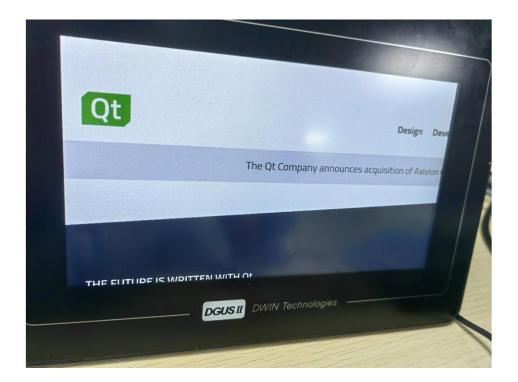

The device will display the default webpage (www.qt.io).

# 2.5 Time Setting

The time setting can be referenced using the following code. Please note that on DWIN screen s, time and date can only be modified using this method; other methods may become ineffective af ter power off. (Complete code can be obtained through the sales.)

```
void usage()
{
    printf("Usage: settime -s YYYY.MM.DD-HH:MM:SS\n");
```

```
DWIN
ideal partner for you
```

```
int main(int argc, char *argv[])
{
    int year = 0;
    int month = 0;
    int day = 0;
    int hour = 0;
    int minute = 0;
    int second = 0;
    unsigned char crc;
    struct tm t;
    struct timeval vt;
    unsigned char cmd[11]= {0x5A, 0xA5, 0x08, 0x02, 0x16, 0x04, 0x19, 0x0D, 0x18, 0x1C, 0x7E};
    int fd;
    int i;
```